## 樞紐分析表的應用

- 認識樞紐分析表
- 建立樞紐分析表
- 新增 **/** 移除樞紐分析表的欄位
- 調整樞紐分析表的欄位
- 分頁欄位
- 更新樞紐分析表
- 格式化樞紐分析表
- 樞紐分析圖
- 刪除樞紐分析表

## 認識樞紐分析表

- 樞紐分析表也俗稱 **[**交叉分析表 **]**
- 利用分析表彙製樞紐分析圖表
- 能夠快速合併和比較大量資料的互動式表格
- 可以旋轉列和欄來檢視不同來源資料的大綱
- 可以只顯示需要的明細資料
- 樞紐分析表的組成元件
	- 欄位
	- 列 ( 欄) 項目

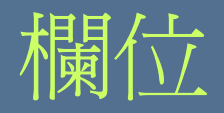

- 樞紐分析表中共有列、欄、資料、與分頁四 種欄位。
- 建立樞紐分析表時,必須指定要以清單中的 哪些欄位作為列、欄、資料、與分頁欄位
- 這樣 Excel 才能根據設定產生樞紐分析表

## 樞紐分析表各欄位的名稱

列 欄位

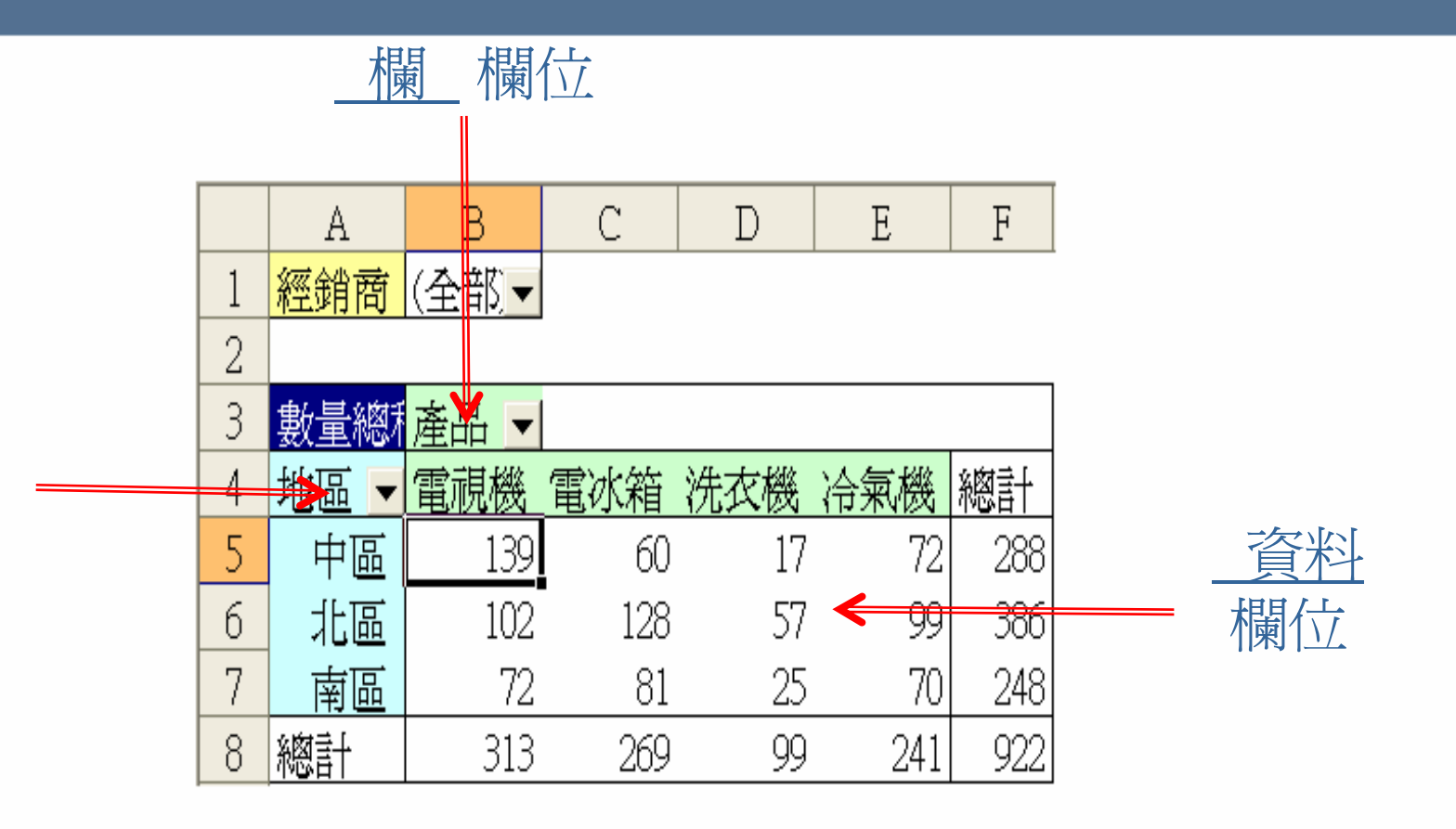

認識樞紐分析表

| 交易日期     | 地區 | 產品  | 經銷商 | 數量 | 金額      |
|----------|----|-----|-----|----|---------|
| 88/01/09 | 南區 | 電視機 | 晉裕  | 8  | 241,714 |
| 88/01/23 | 中區 | 電視機 | 科紀  | 15 | 336,563 |
| 88/02/06 | 南區 | 電視機 | 廣信  | 6  | 110,707 |
| 88/03/15 | 南區 | 電冰箱 | 永盛行 | 7  | 125,193 |
| 88/03/16 | 南區 | 電視機 | 科紀  | 16 | 303,823 |
| 88/04/01 | 北區 | 電視機 | 庸信  | 13 | 285,792 |
| 88/05/19 | 中區 | 冷氣機 | 科紀  | 7  | 246,597 |
| 88/05/21 | 北區 | 洗衣機 | 旭莉  | 14 | 314,338 |
| 88/05/29 | 北區 | 電冰箱 | 永盛行 | 9  | 214,885 |
|          |    |     |     |    |         |

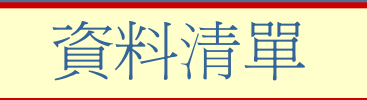

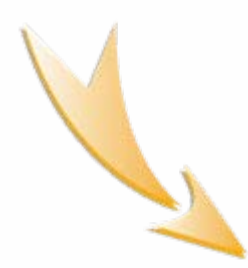

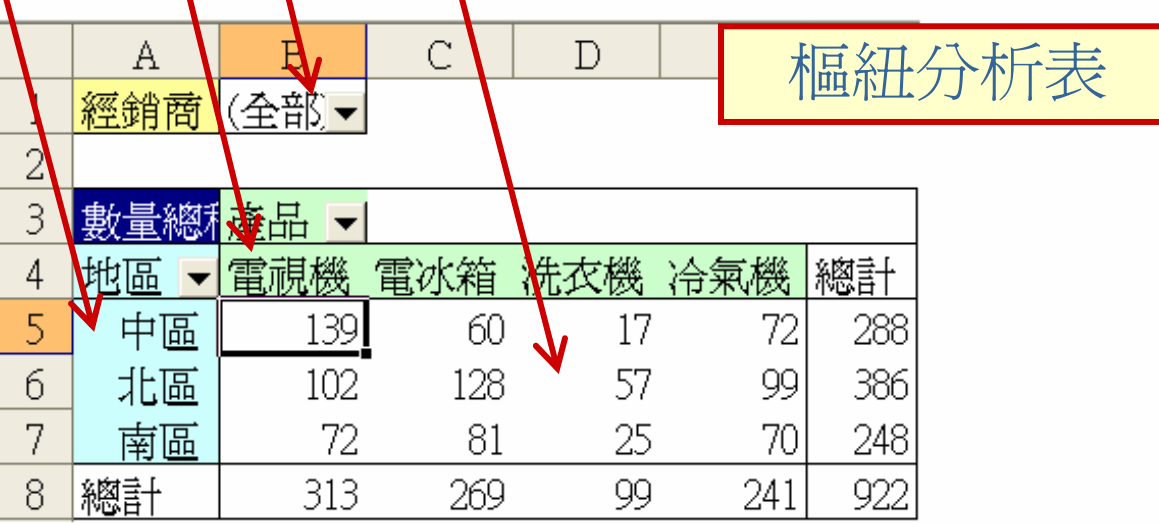

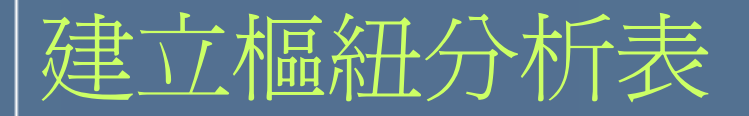

**STEP 1 1** 選定清單中的任一儲存格

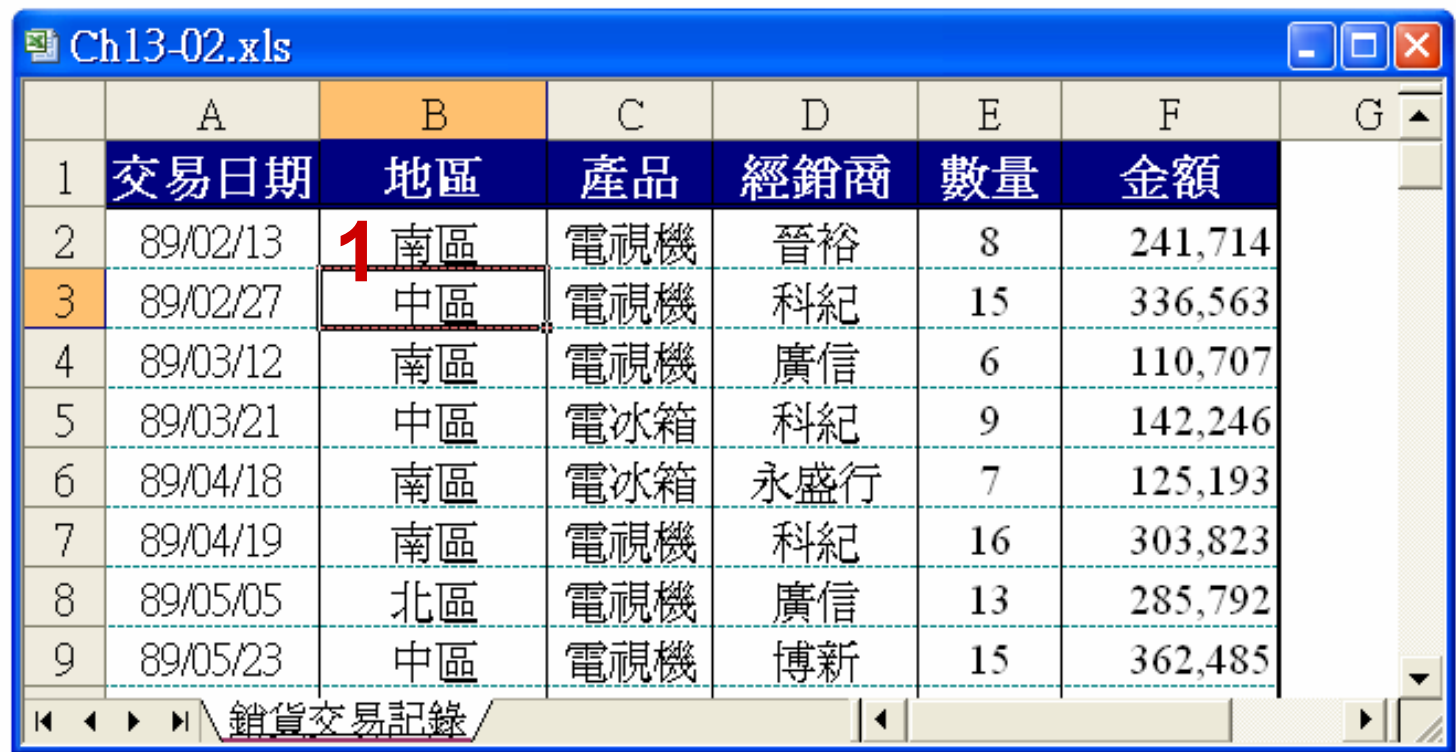

執行『資料 / 樞紐分析表及圖報表』命 令啟動樞紐分析表和樞紐分析圖精靈  $\circ$ 

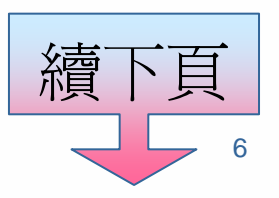

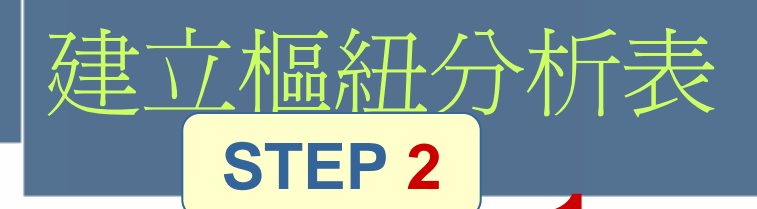

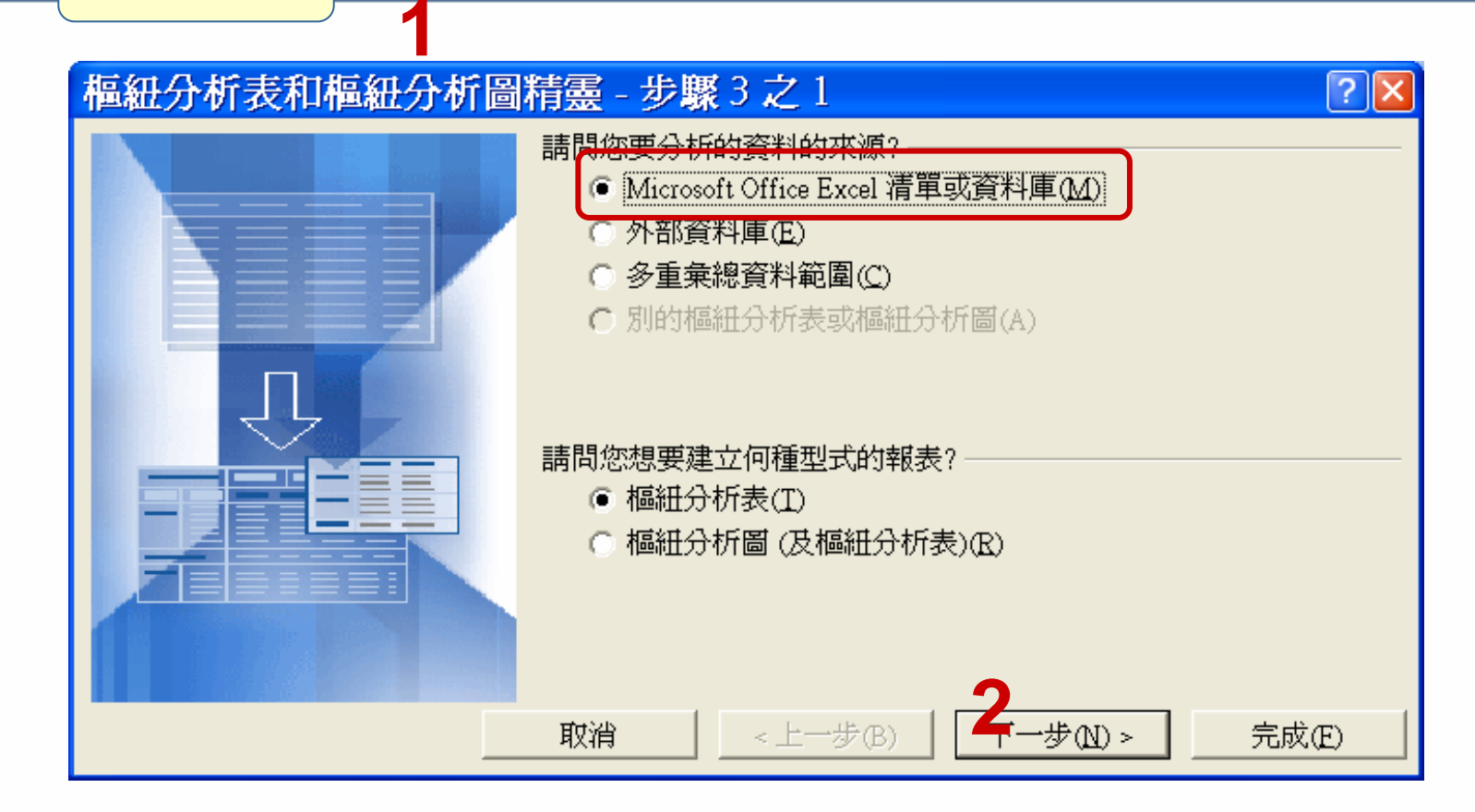

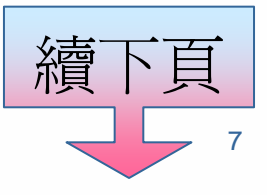

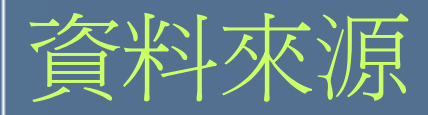

- Microsoft Office Excel 清單或資料庫:就是 在工作表中所建立的清單, 如前述的電話 銷售清單。
- 外部資料庫:指 Excel 活頁簿以外的檔案或 資料庫, 如 Access、dBASE、SQL Server 等。
- 多重彙總資料範圍:指 Excel 工作表中的多 個範圍。
- 別的樞紐分析表或樞紐分析圖:指其他已建 立好的樞紐分析表或樞紐分析圖。

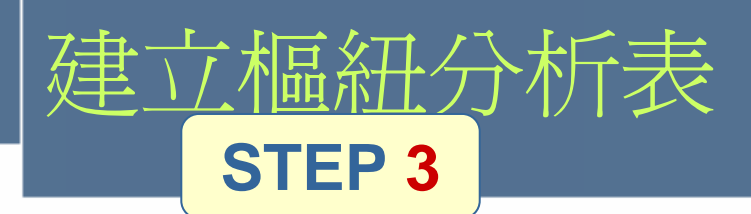

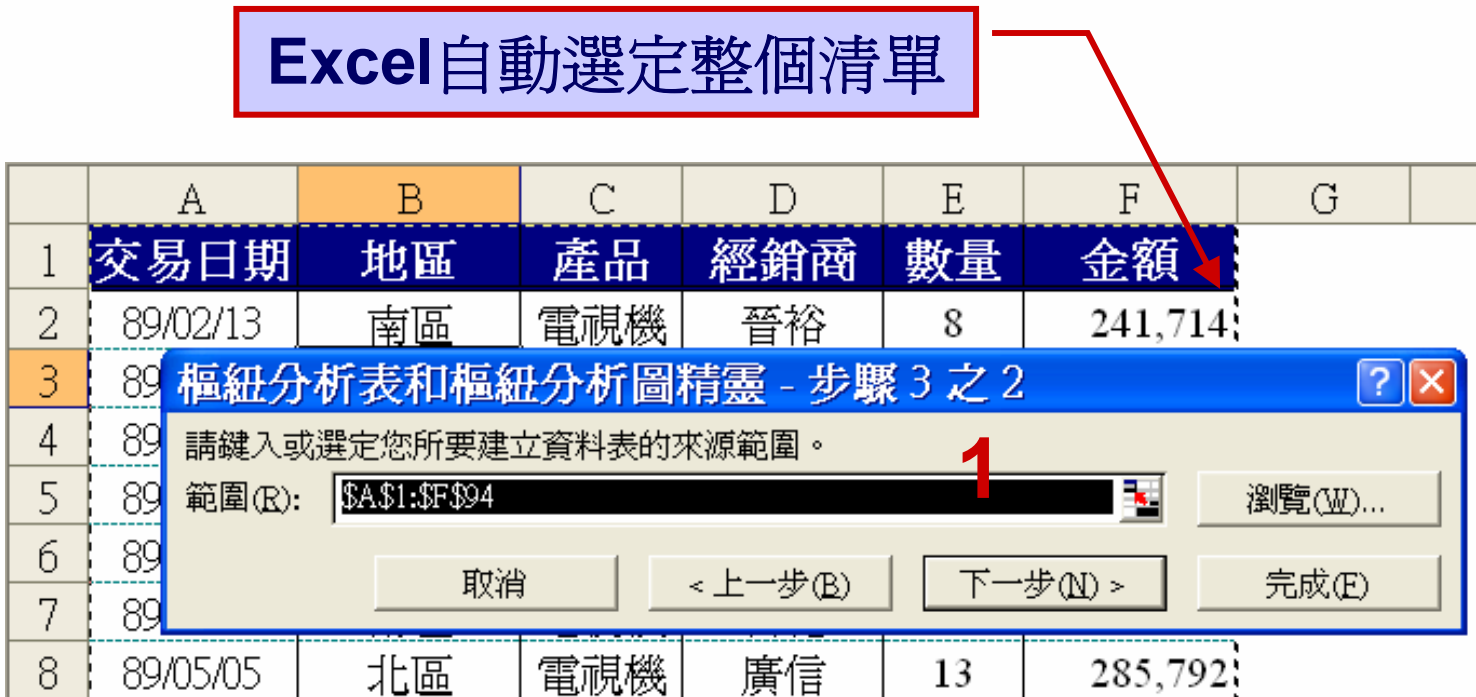

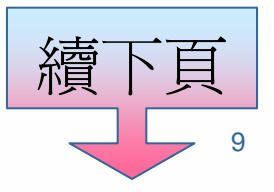

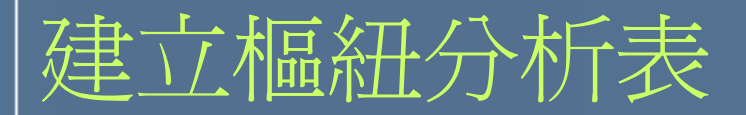

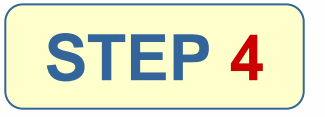

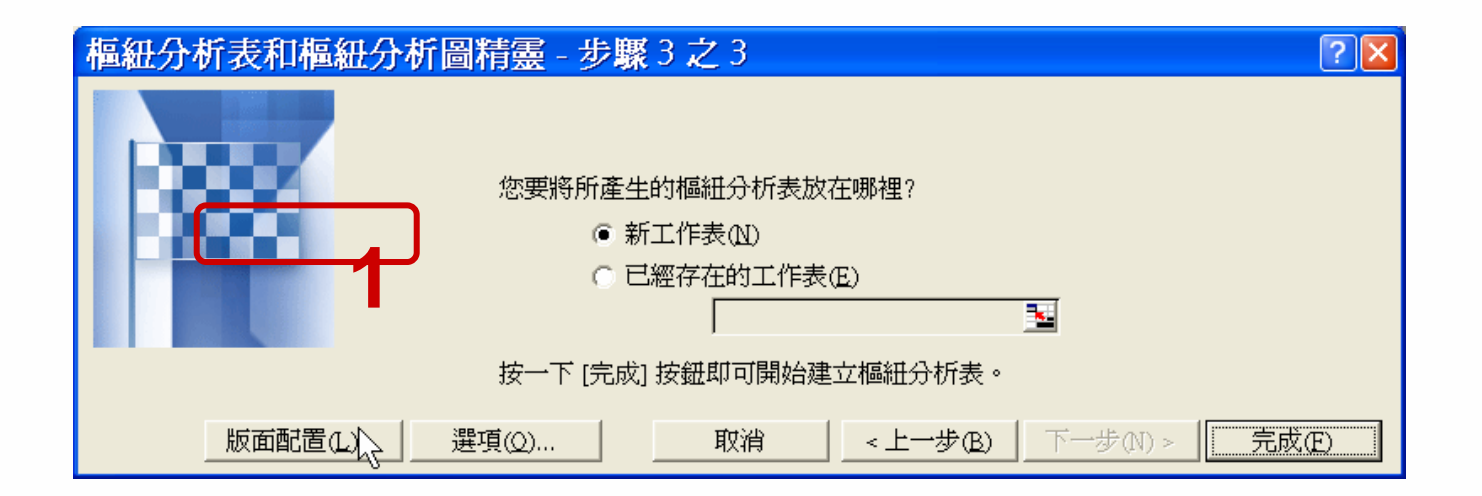

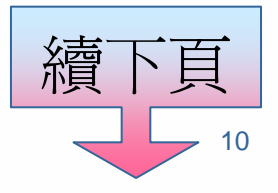

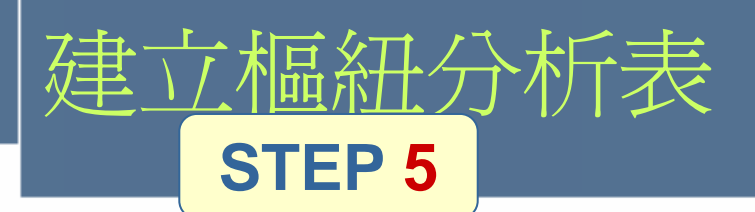

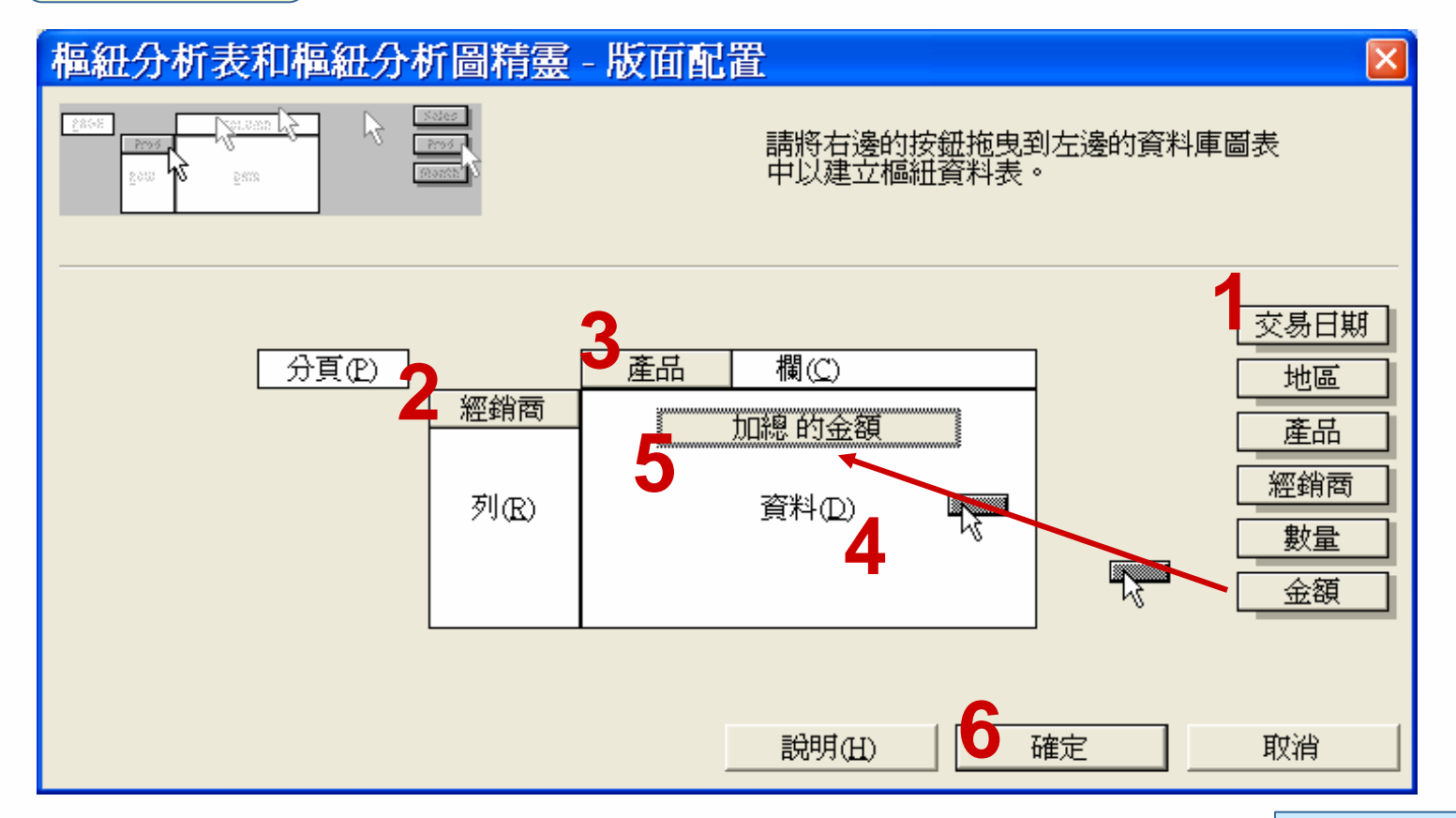

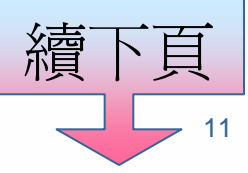

#### 建立樞紐分析表 **STEP 6 1** 回到步驟3-3的畫面 **2** 按下「完成」指令按鈕

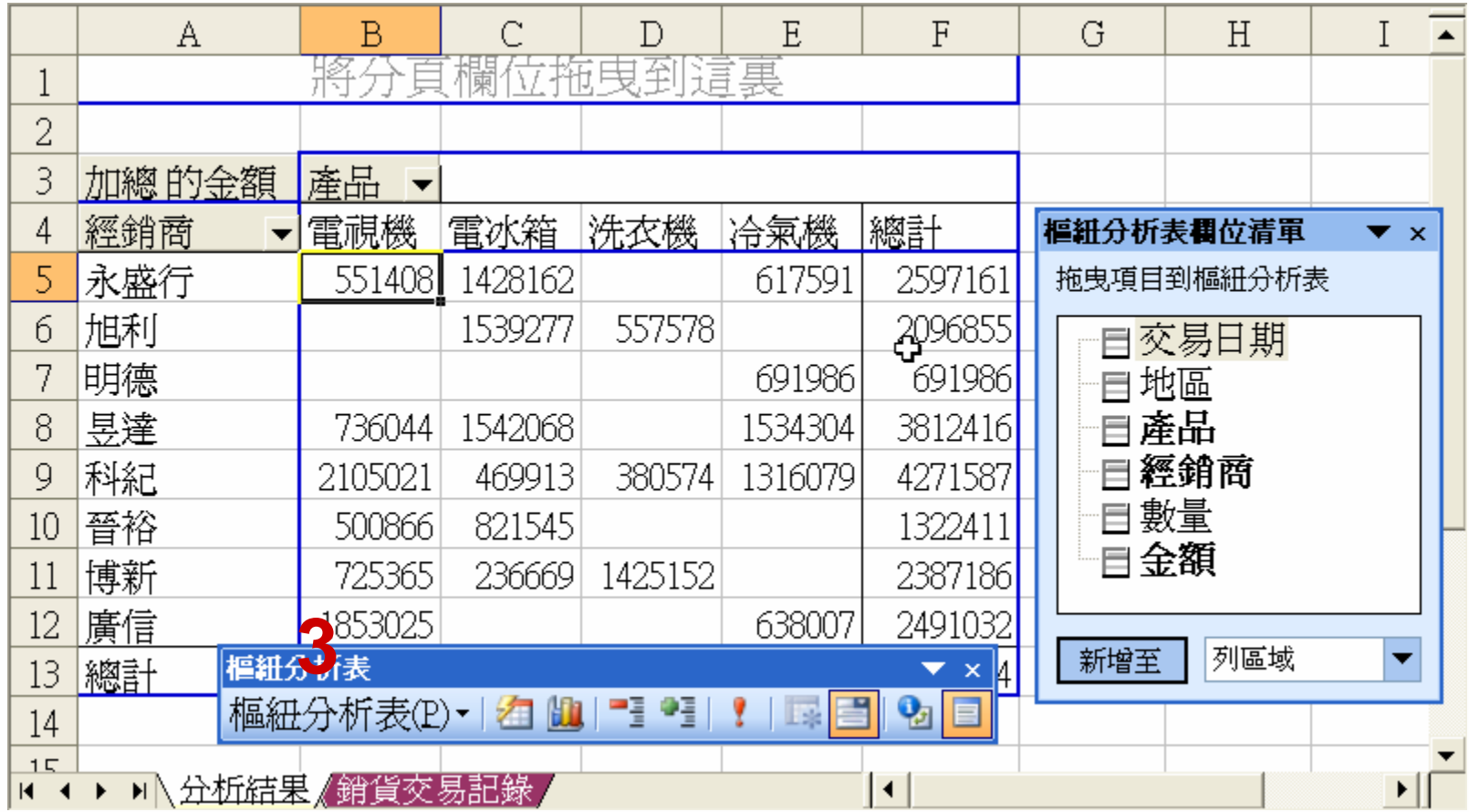

## 樞紐分析表的編修作業

#### 對於現有的樞紐分析表,你可以

- 插入、刪除或重新安排樞紐分析表中的欄位 及其顯示位置。
- 變更資料欄位的摘要計算函數、顯示或刪除 小計。
- 變更欄位和項目的名稱。
- 變更分析表的格式。
- 隱藏或顯示詳細資料。
- 將項目組成群組或予以排序。

# 【認識樞紐分析表工具列】

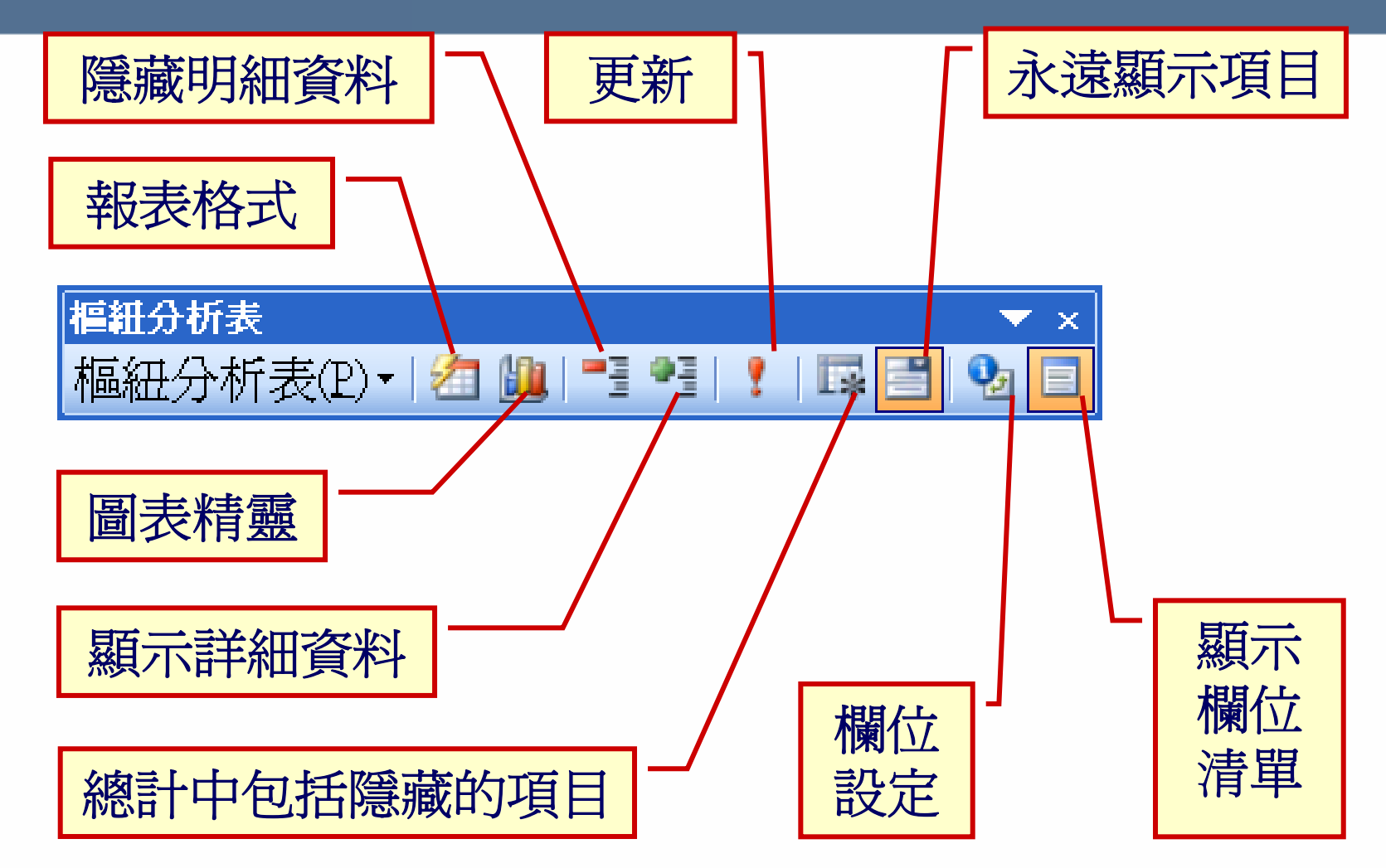

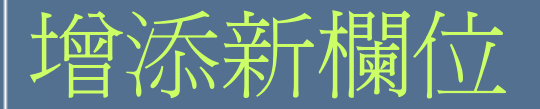

#### **STEP 11** 選定分析表中的任一儲存格

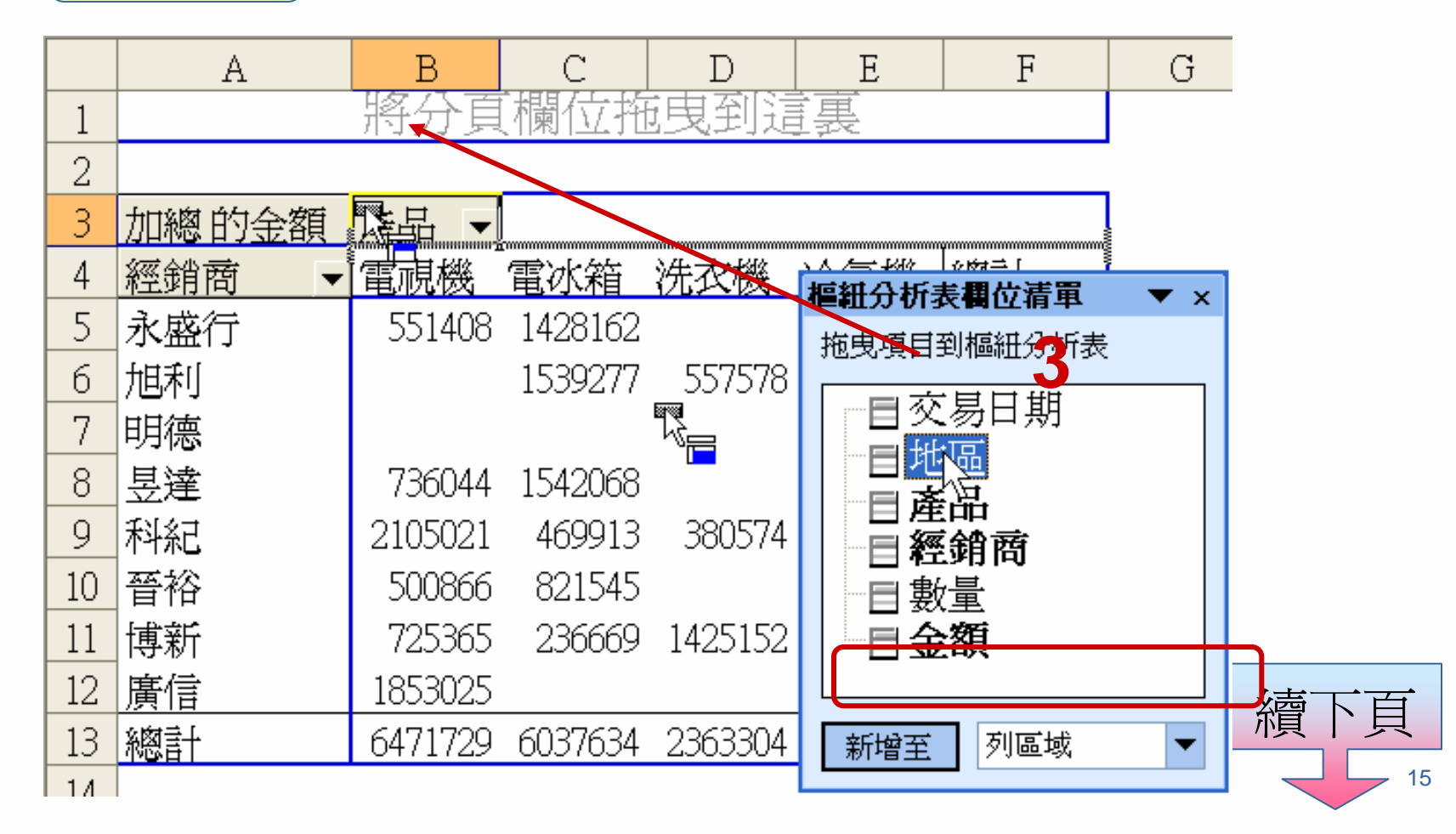

## 增添新欄位

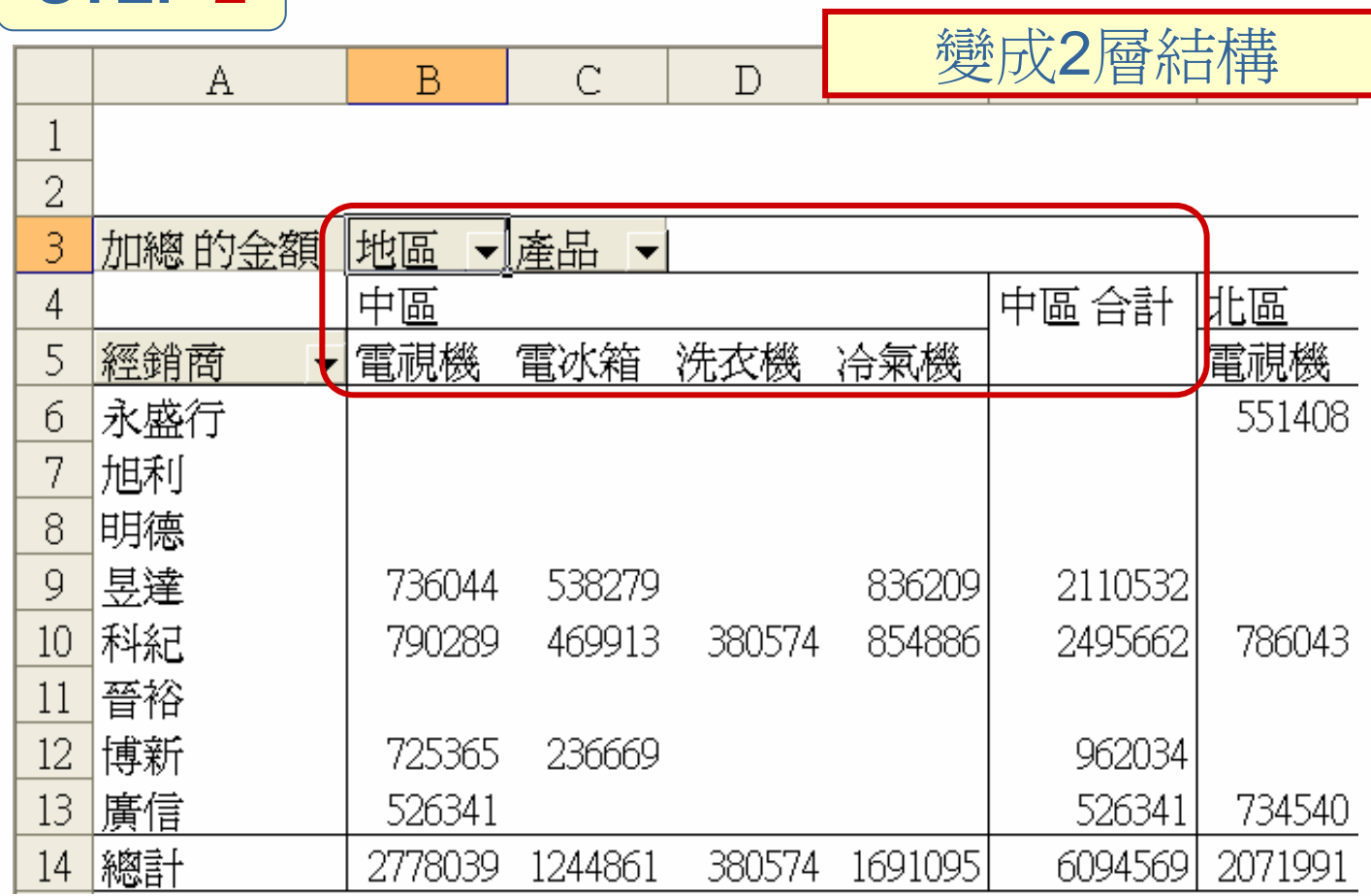

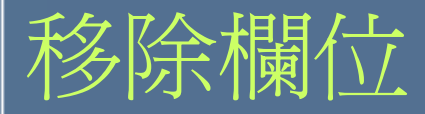

將欲移除之欄或列欄位拖曳到樞紐分析表的範圍之外,然後放開滑鼠

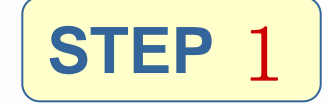

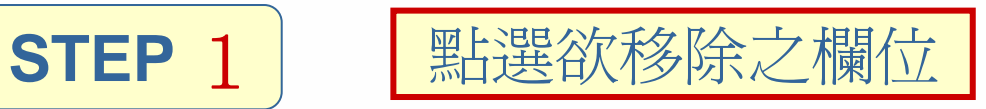

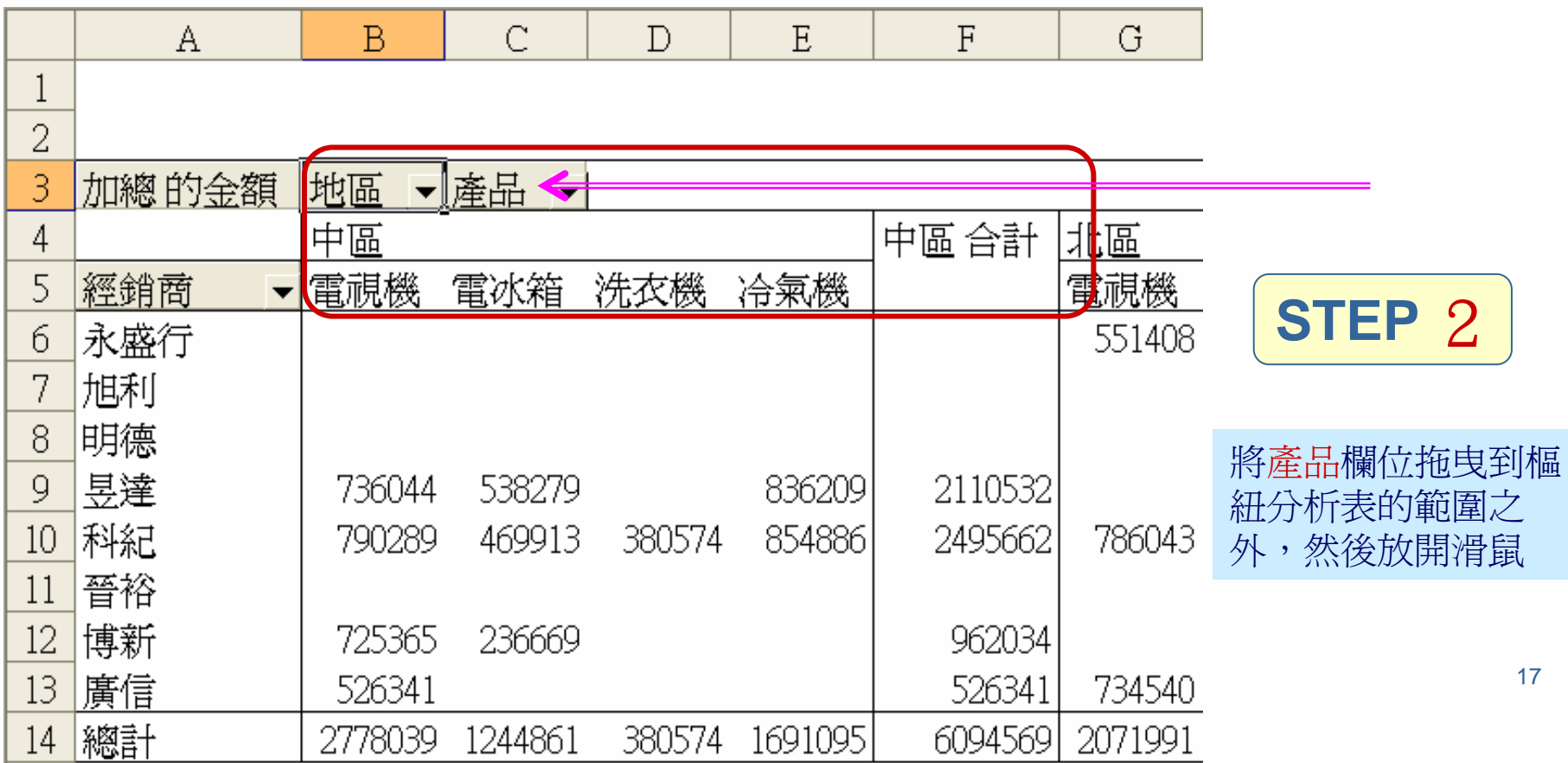

## 改變版面配置

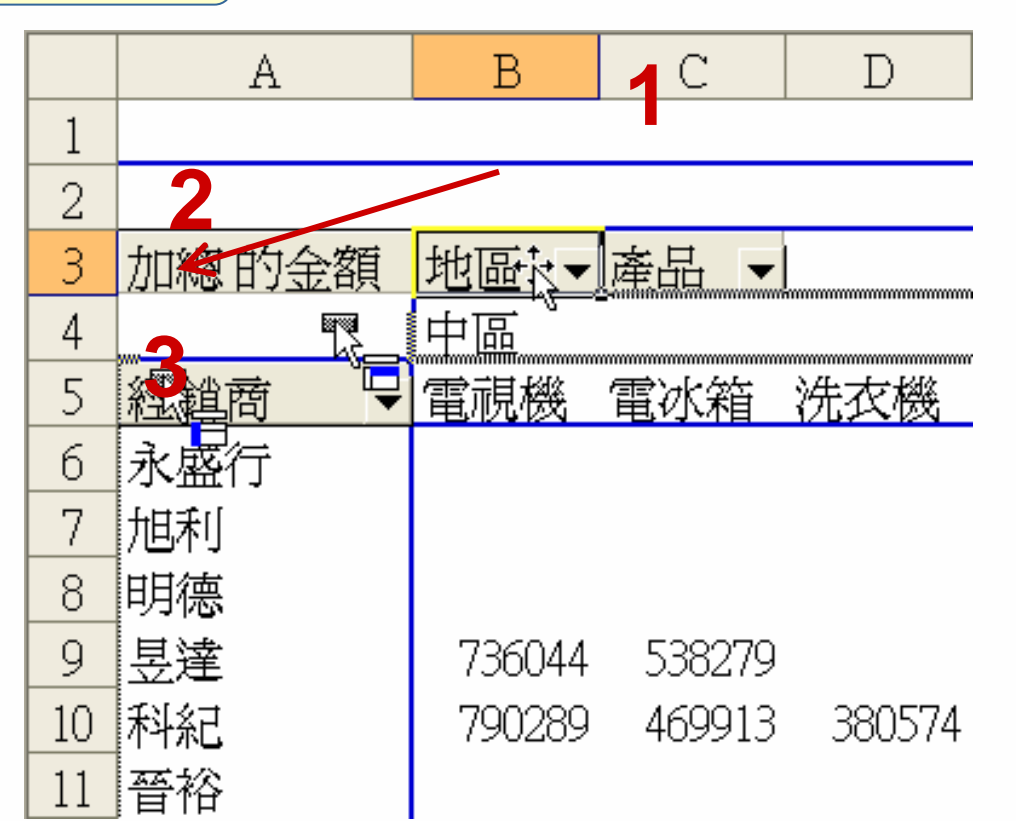

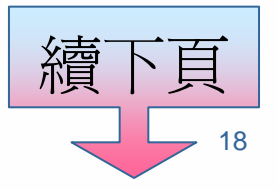

# 改變版面配置

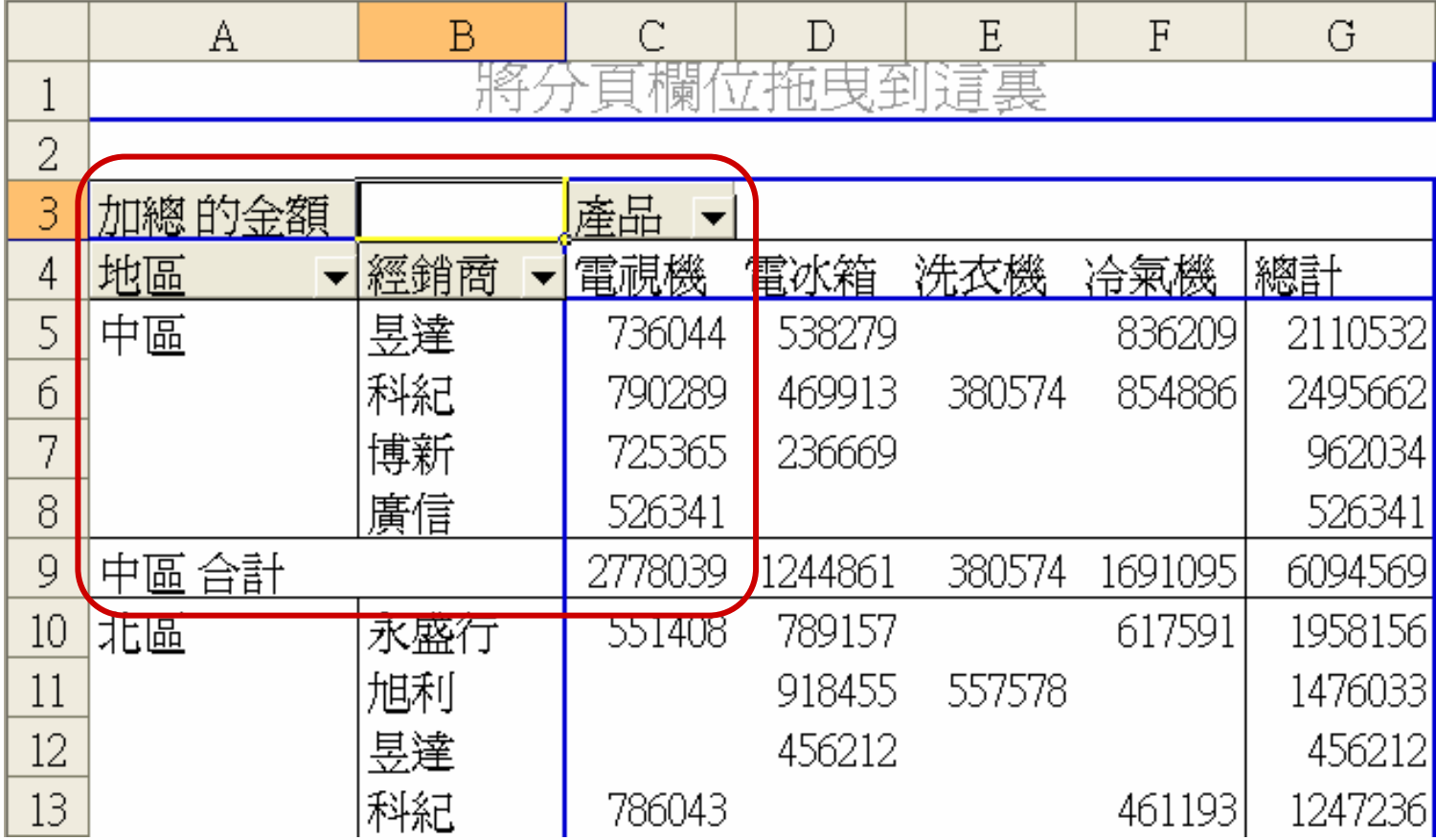

# 部份明細項目的含括與剔除

#### **STEP 1**

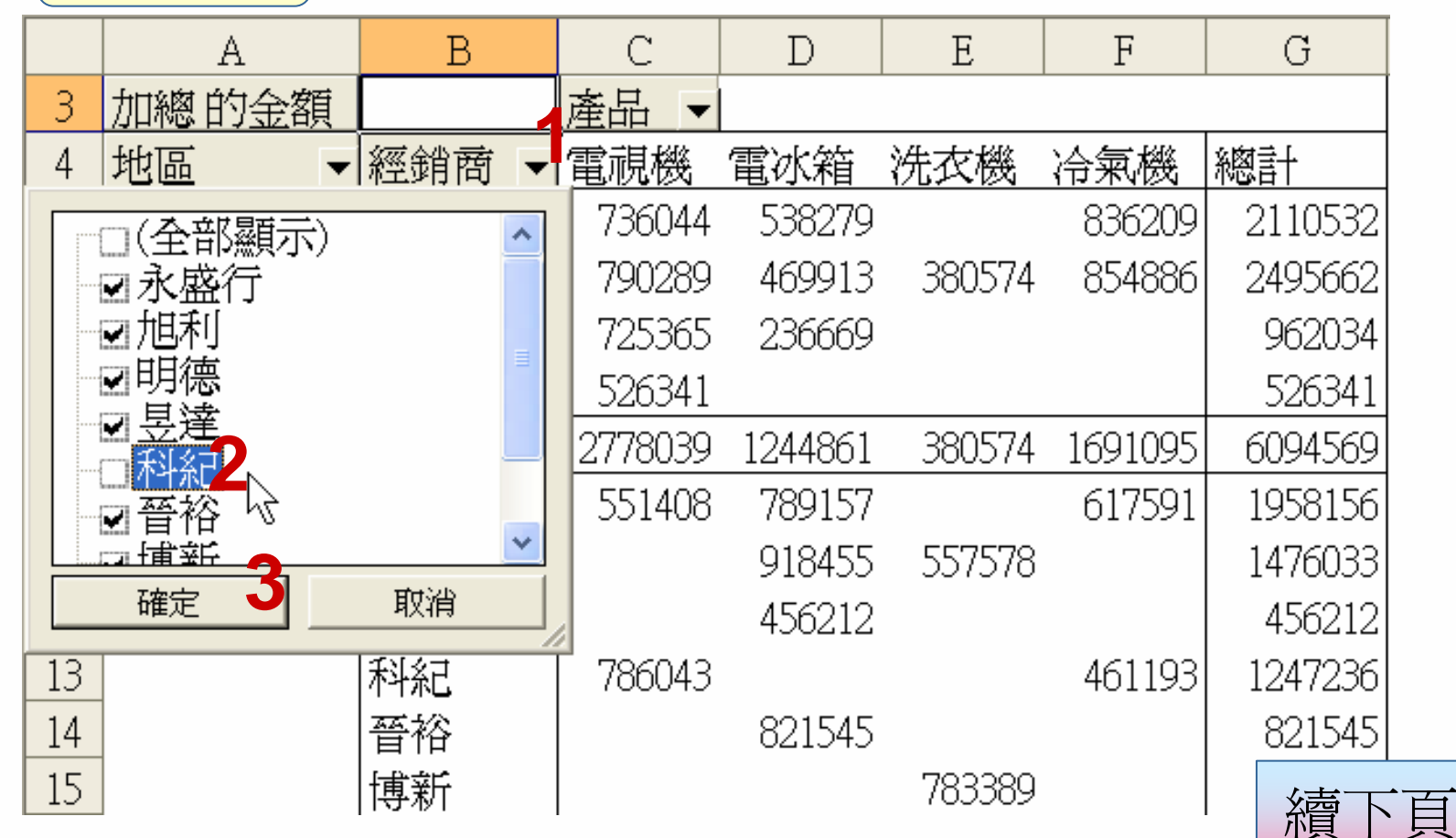

20

# 部份明細項目的含括與剔除

#### **STEP 2**

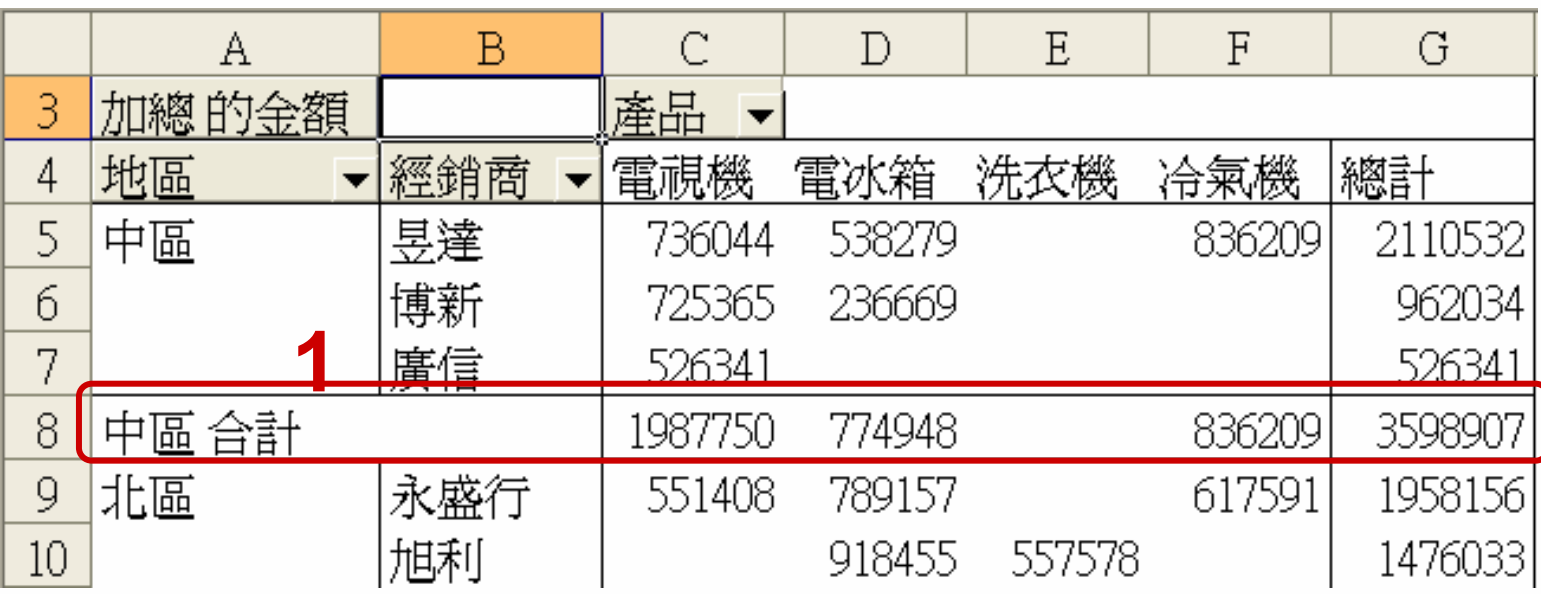

**2** 讓分析表恢復原狀

# 整組明細項目的隱藏或顯示

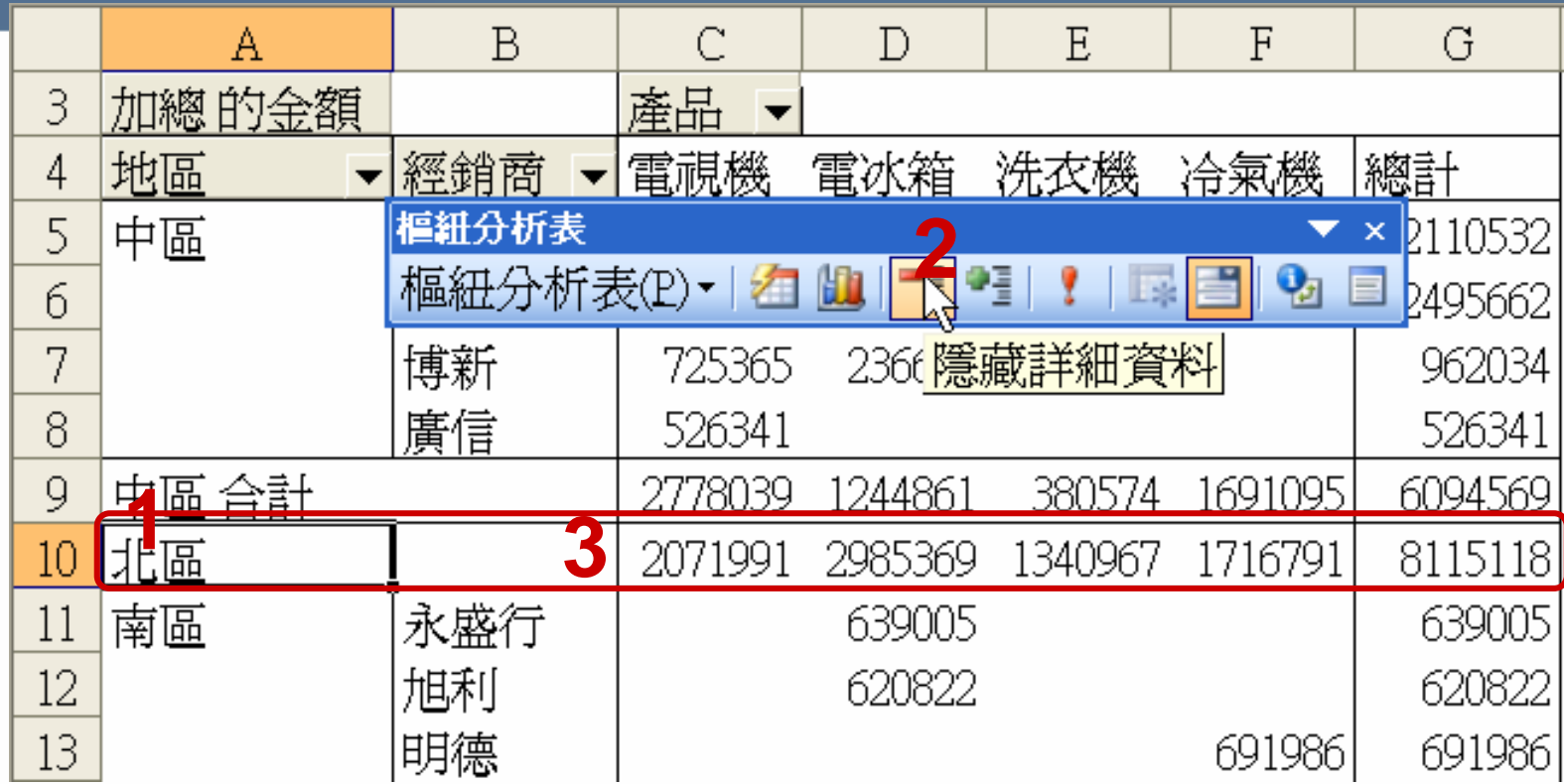

## 分頁展現的樞紐分析表

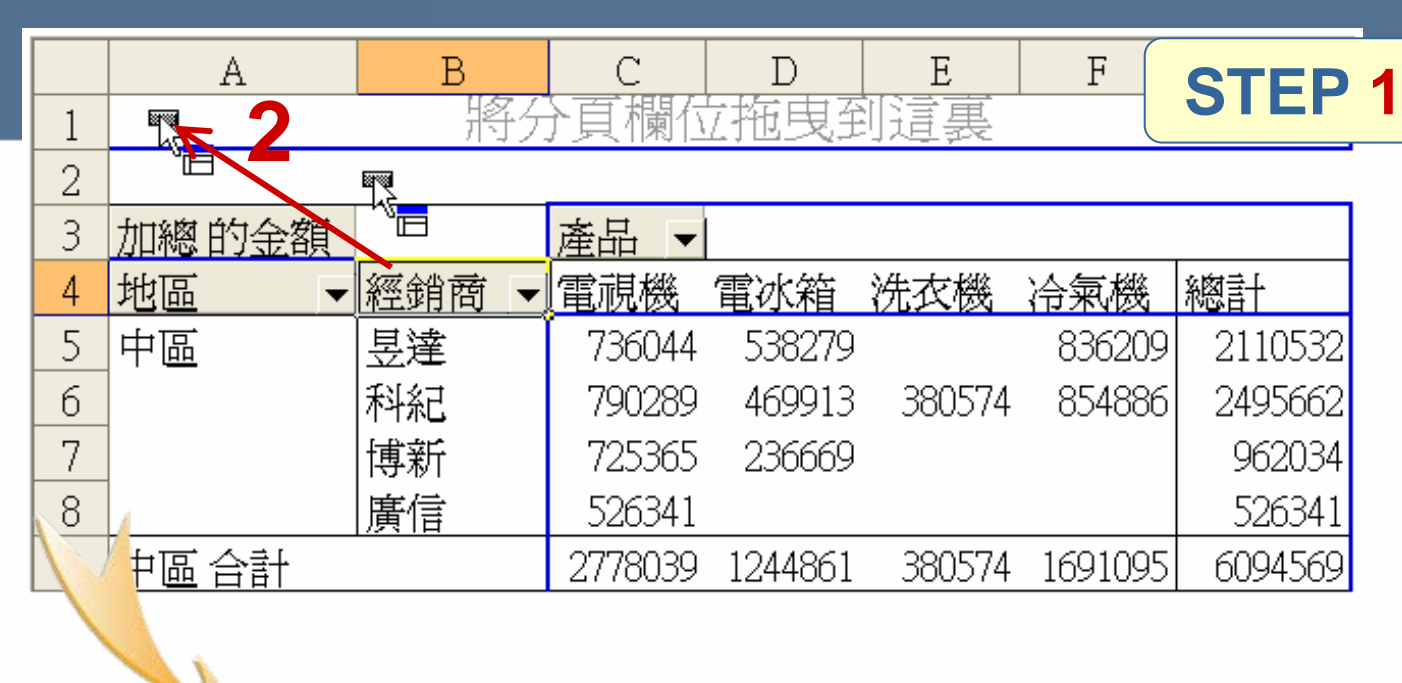

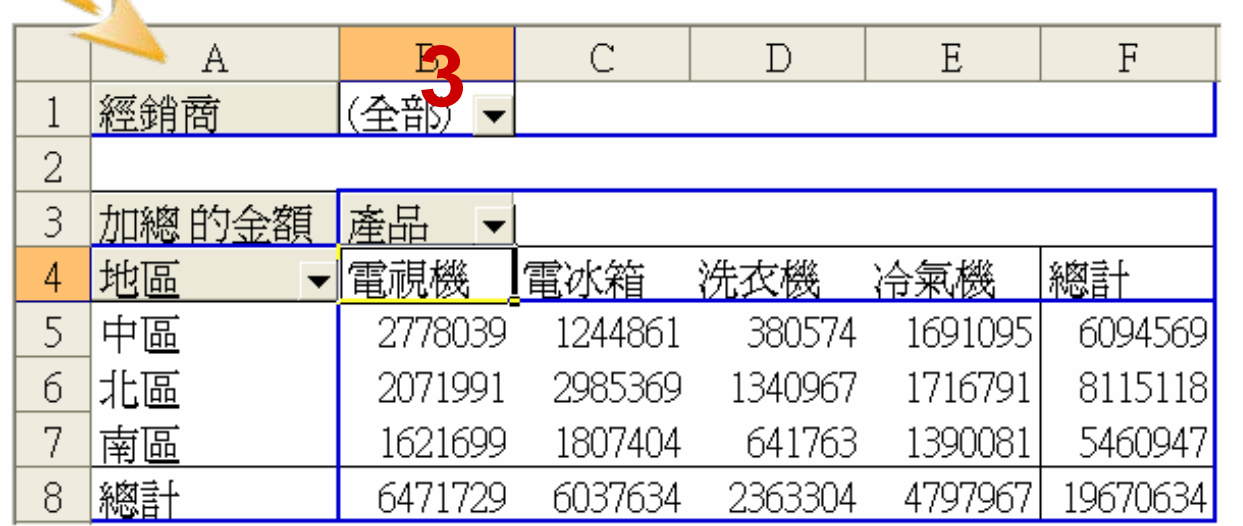

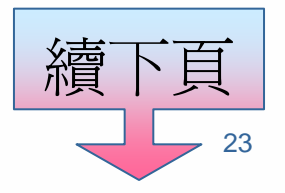

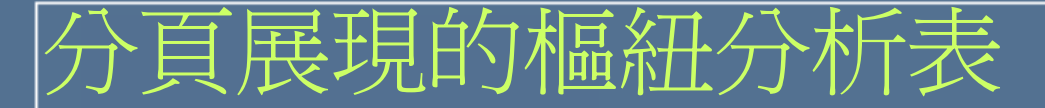

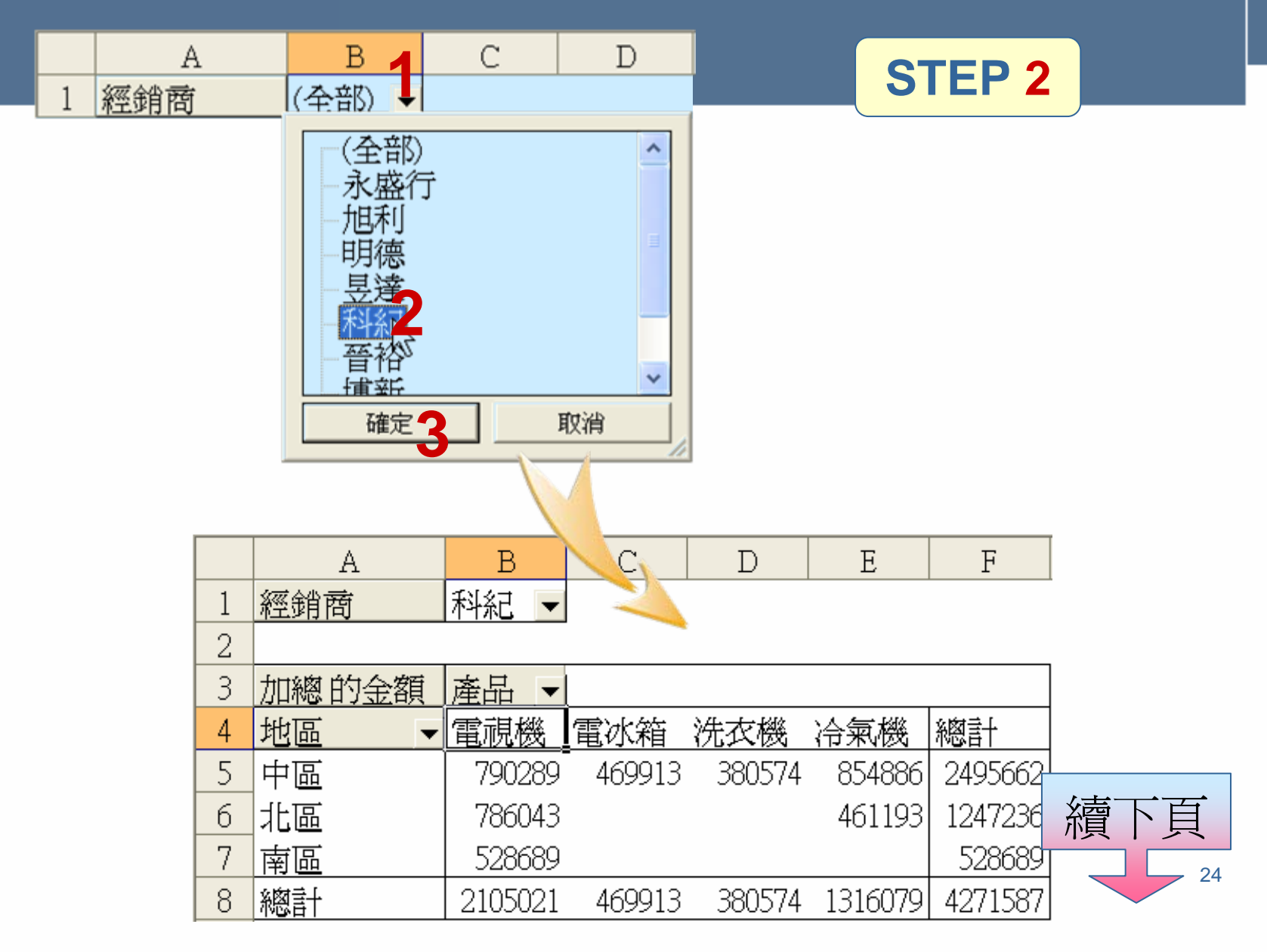

# 分頁展現的樞紐分析表

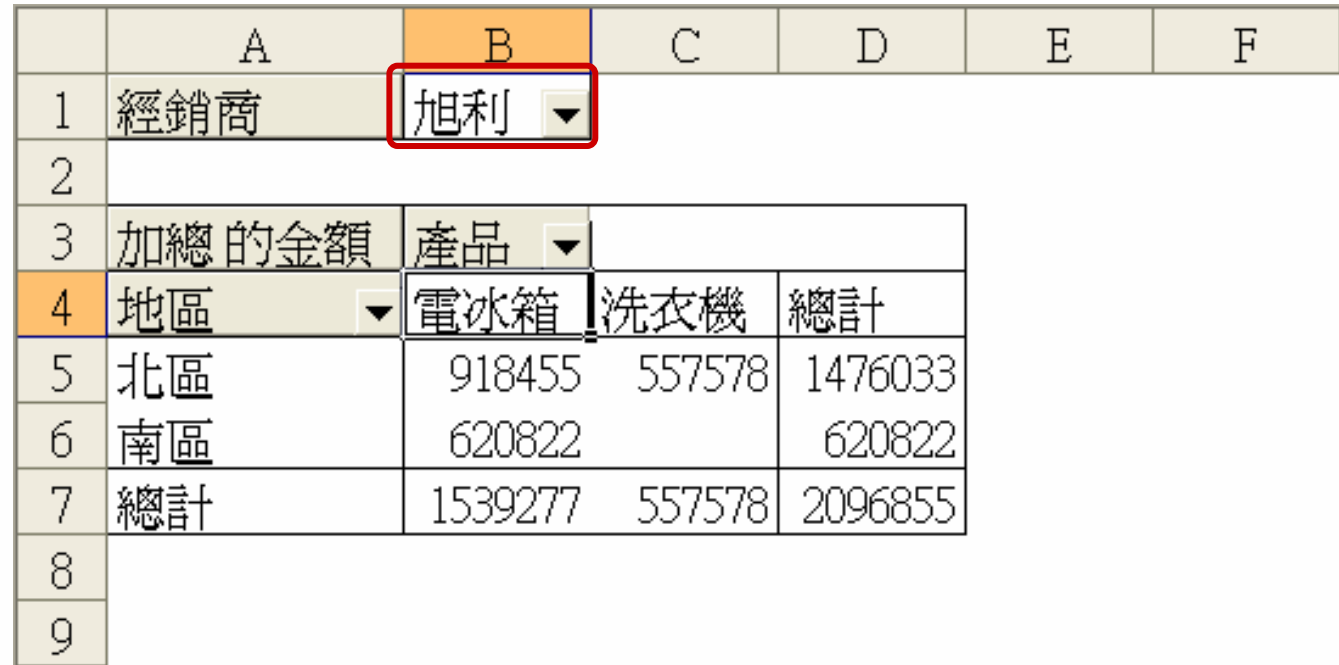

# 讓分析表保持一定的大小

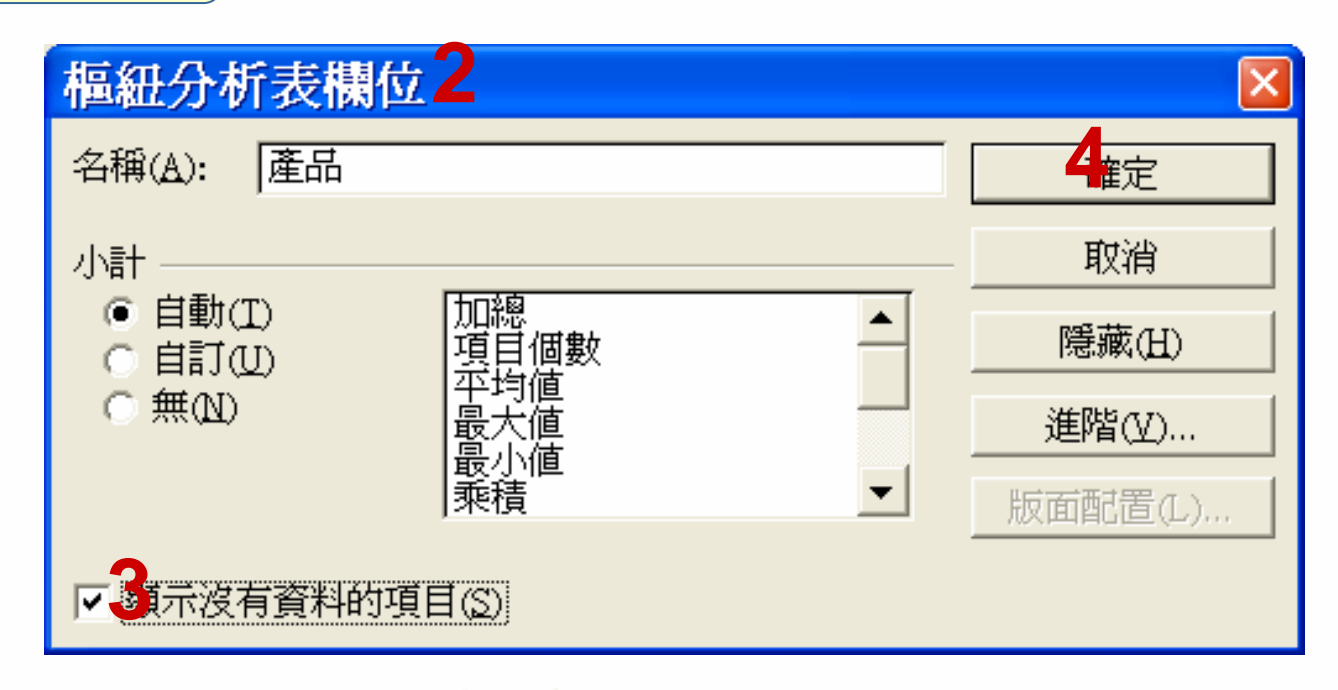

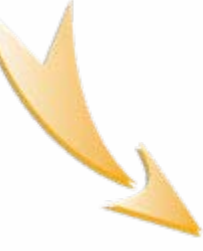

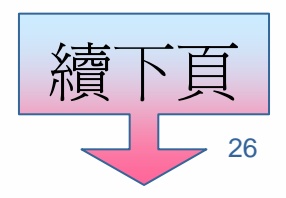

# 讓分析表保持一定的大小

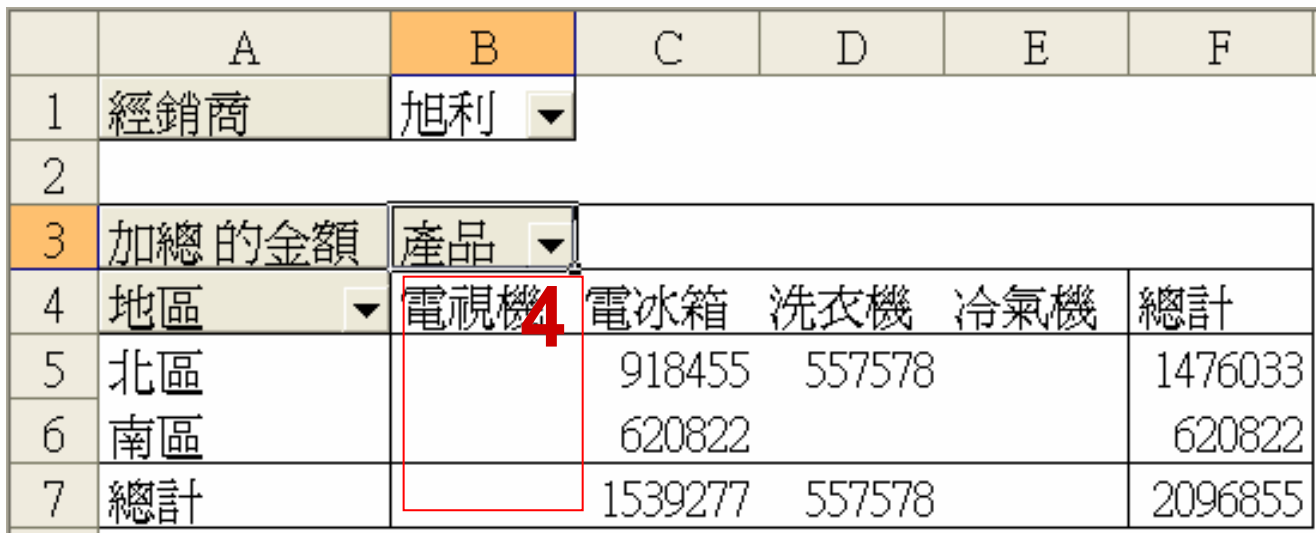

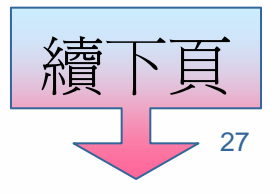

# 讓分析表保持一定的大小

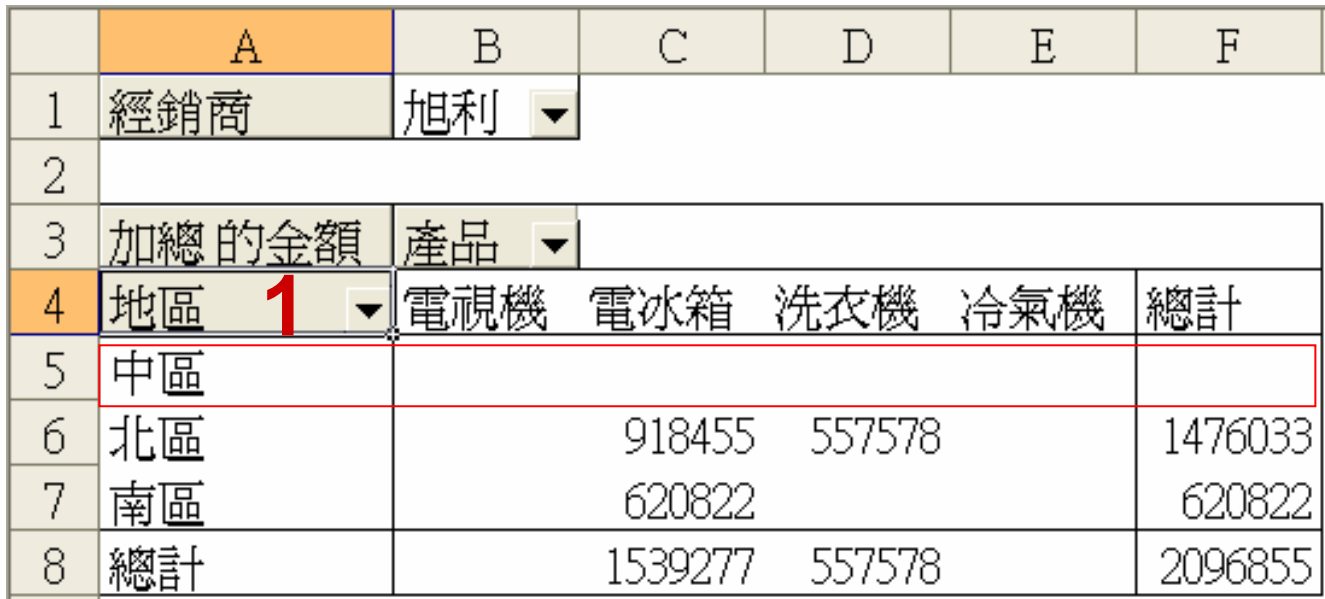

## 更改欄位或項目的名稱

• 更改欄位名稱並不會影響樞紐分析表與來 源資料的連結關係。

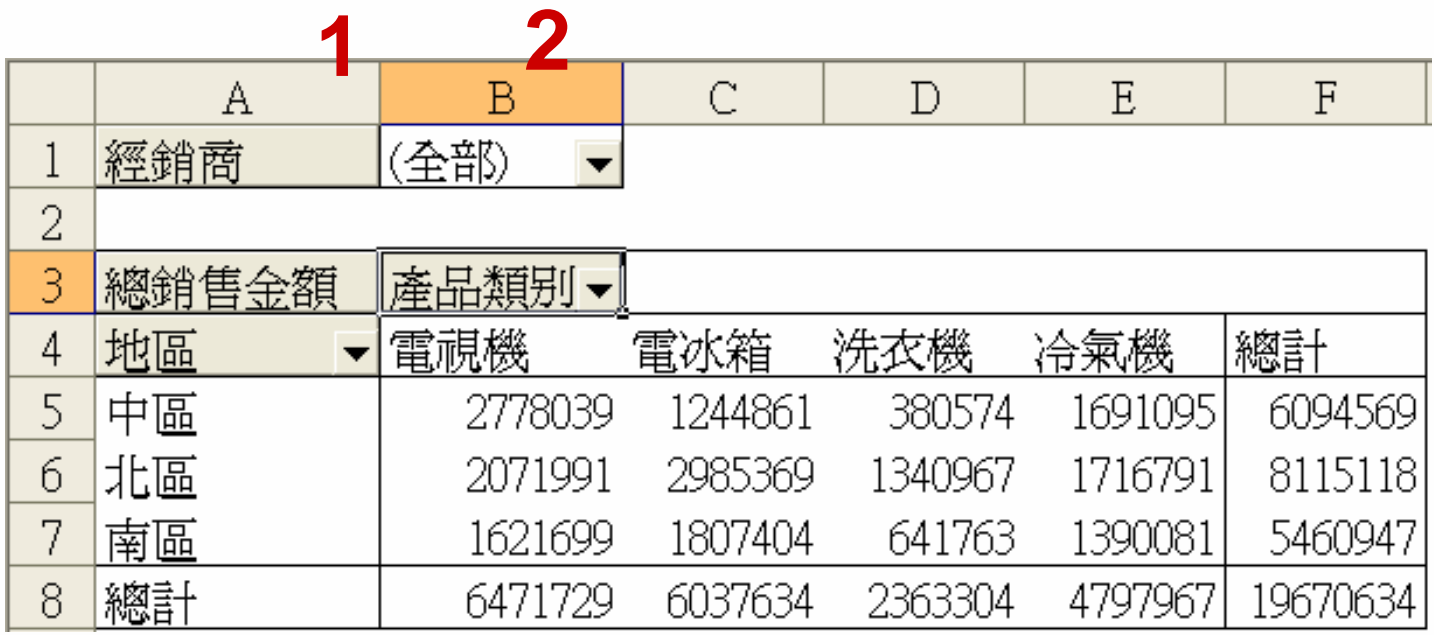

### 設定整張分析表的外觀

#### **1** 選定分析表中的任一儲存格

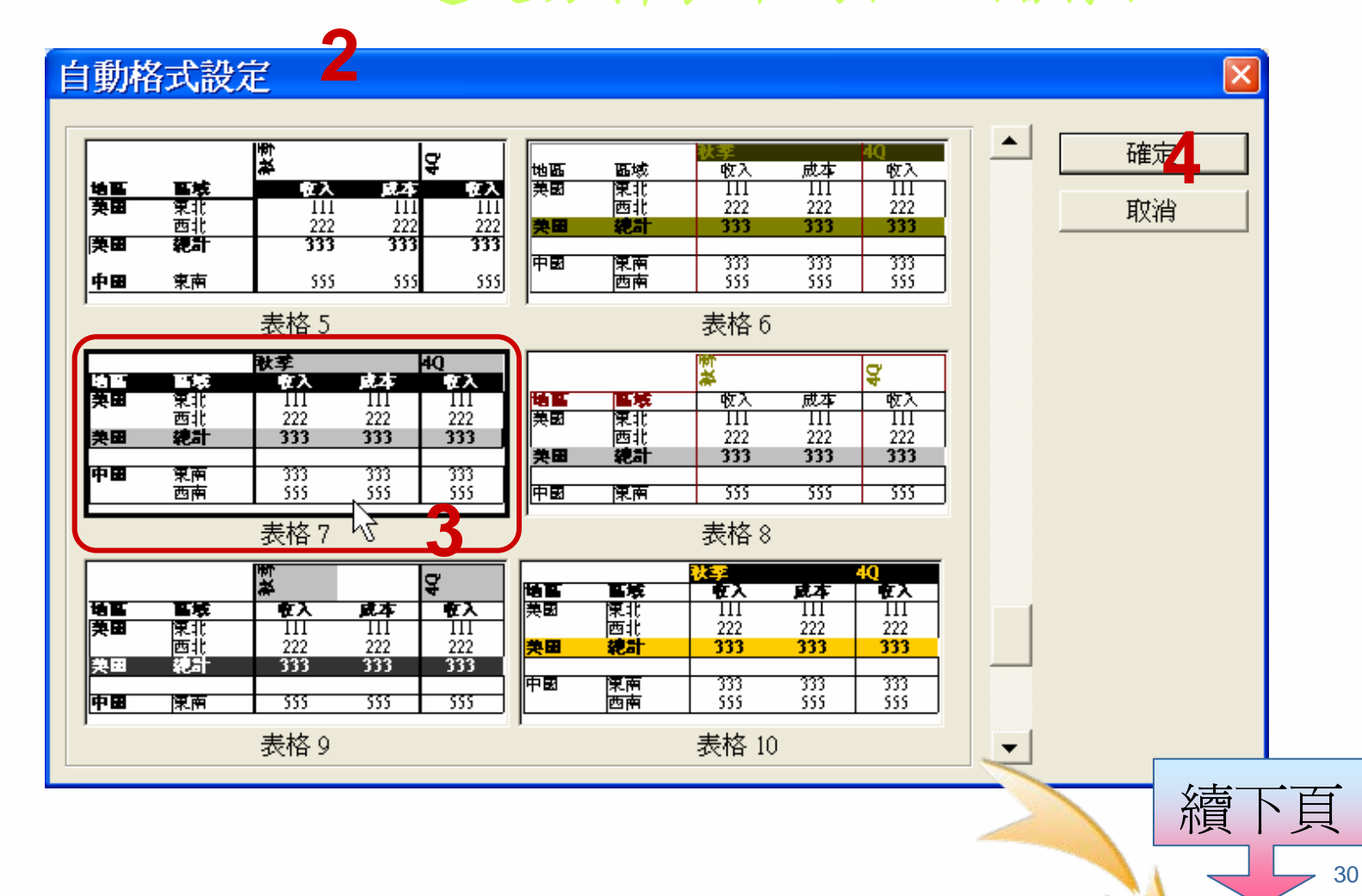

# 設定整張分析表的外觀

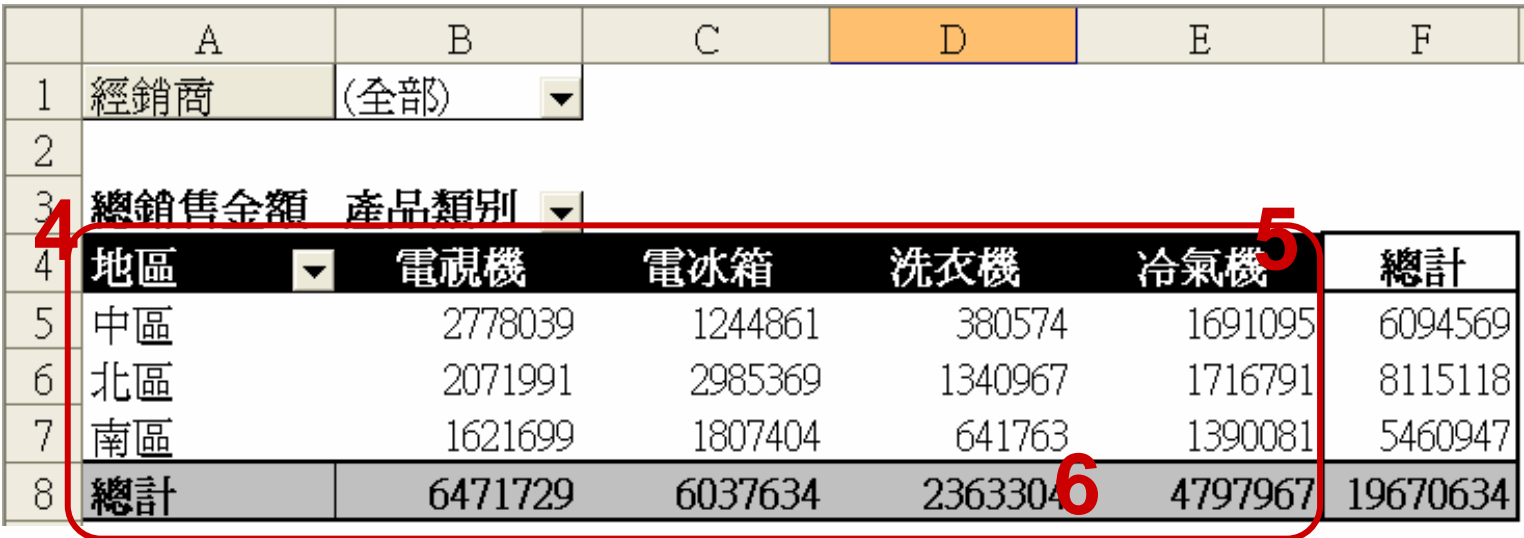

## 設定資料區的數字格式

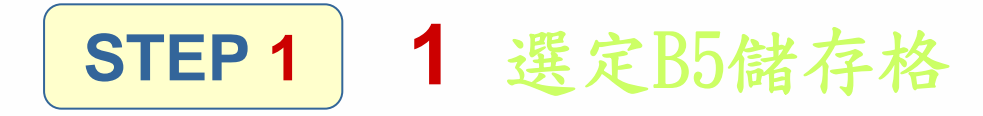

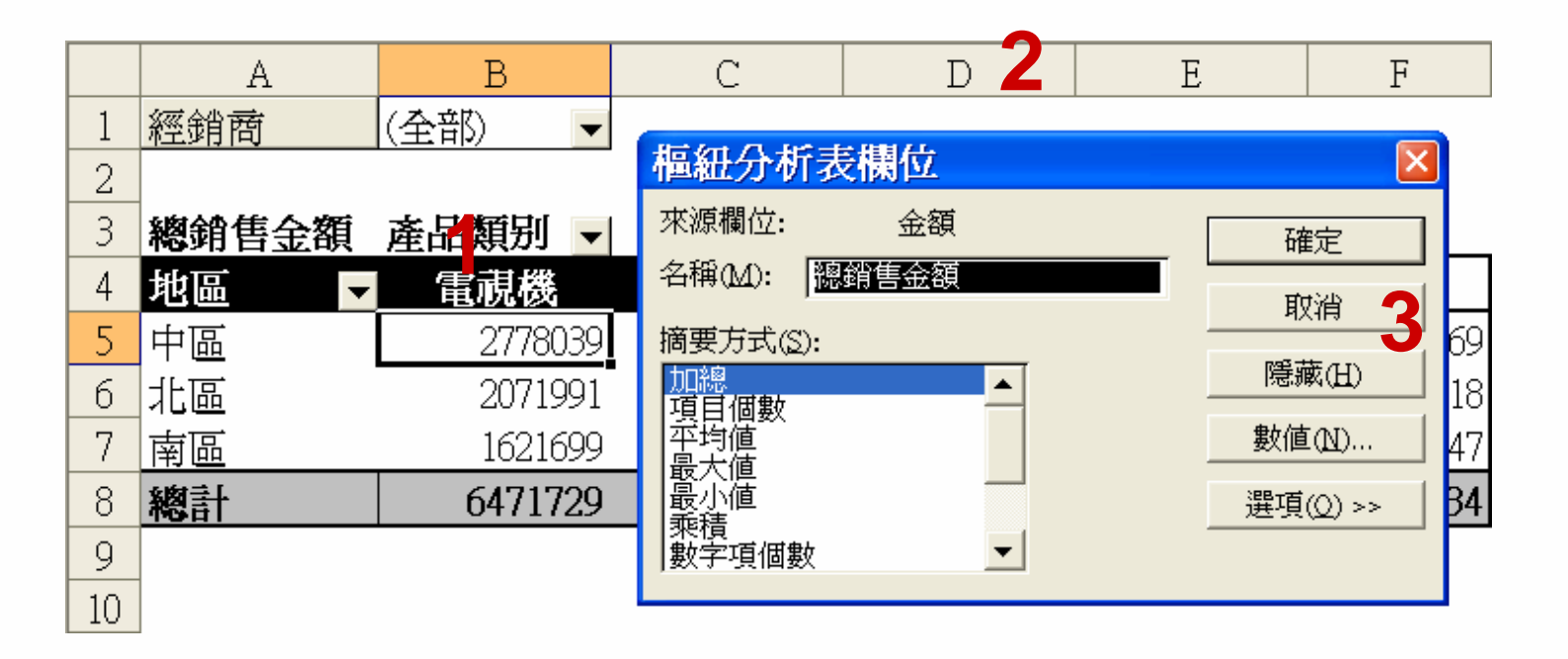

![](_page_31_Picture_3.jpeg)

![](_page_32_Picture_0.jpeg)

![](_page_32_Figure_2.jpeg)

![](_page_33_Picture_0.jpeg)

![](_page_33_Picture_18.jpeg)

## 依分頁欄位的項目編製成個別的工作表

#### **1** 選定分析表中的任一儲存格

 $|\mathsf{x}|$ 

取消

![](_page_34_Figure_2.jpeg)

![](_page_34_Picture_3.jpeg)

# 依分頁欄位的項目編製成個別的工作表

![](_page_35_Picture_11.jpeg)

**5**

建立樞紐分析圖表

- 1選定分析表中的任一儲存格
- 2然後按下一般 或樞紐分析表工具列上的 圖 表精靈 鈕
	- 以一般工具列上圖表精靈建立
		- 能夠選擇自己想要的圖表類型
		- 選取樞紐分析表 "以外" 的不相鄰儲存格
		- 再按下一般工具列上的鈕啓動圖表精靈
		- 將整個樞紐分析表指定為圖表資料來源即可。
- Excel 就會依據樞紐分析表中的資料, 快速產生一張樞 紐分析圖圖表文件:

![](_page_36_Picture_9.jpeg)

![](_page_37_Picture_0.jpeg)

#### **STEP 11** 選定分析表中的任一儲存格

![](_page_37_Figure_2.jpeg)

![](_page_37_Picture_3.jpeg)

## 建立樞紐分析圖表

![](_page_38_Figure_1.jpeg)

![](_page_38_Picture_2.jpeg)

![](_page_39_Picture_0.jpeg)

#### **STEP 2**

![](_page_39_Figure_2.jpeg)

 $\overline{a}$ 續下頁

## 建立樞紐分析圖表

![](_page_40_Figure_2.jpeg)

![](_page_40_Picture_3.jpeg)

### 建立樞紐分析圖表

![](_page_41_Figure_1.jpeg)

## 隱藏樞紐分析圖中的欄位按鈕

- 樞紐分析圖是根據樞紐分析表的資料所繪製 的, 所以如果樞紐分析表有所變動, 樞紐 分析圖也會跟著立即調整。
- 隱藏樞紐分析圖中的欄位按鈕
	- 請按下樞紐分析表工具列的樞紐分析圖 鈕
	- 勾選當中的『隱藏樞紐分析圖欄位按鈕』命令 即可
	- 一般要列印樞紐分析圖時,常會這麼做

![](_page_42_Picture_6.jpeg)

## 隱藏樞紐分析圖中的欄位按鈕

![](_page_43_Figure_1.jpeg)

## 現有樞紐分析表的更新

- 注意:樞紐分析表不會自動重新計算,來源<br>- 資料更新時,樞紐分析表並不會自動更新,<br>- 要按下更新資料紐後,才會更新資料。
- 所以當來源資料內容有所異動時,必須按下<br>極紐分析表工具列中的「更新資料」鈕(!<br>符號)按鈕
- 若異動的是來源資料的欄位數或記錄筆數的<br>話,則必須用「樞紐分析表精靈」指令, 重<br>新指定新的來源範圍。 樞紐分析表精靈, 指令, 重
- 樞紐分析表是根據來源資料 ( <sup>如</sup> Excel 清單) 而產生的,若來源資料有任何更動, 則樞紐 分析表也要更新, 才能確保資料的正確性。

## 刪除樞紐分析表

- 1. 先選取樞紐分析表中的任一個儲存格
- 2. 按下樞紐分析表工具列的樞紐分析表鈕,
	- => 『選取 / 整張表格』命令,選取整份樞紐分析表
- 3. 再按下樞紐分析表工具列的樞紐分析表 鈕
	- => 『刪除』命令, =>確定鈕, 樞紐分析表就刪除
- 刪除樞紐分析表後, 根據這份樞紐分析表所繪製的樞紐 分析圖並不會消失,只是會變成靜態圖表,也就是沒有 互動功能了。
- 如果刪除的是樞紐分析圖, 對其資料來源的樞紐分析表 是沒有影響的!